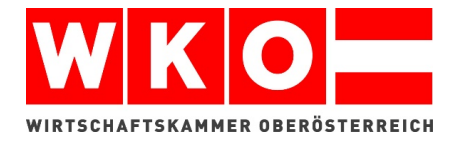

## **LEITFADEN**

Lehrvertragsanmeldung Online Duale Akademie

So leicht geht's!

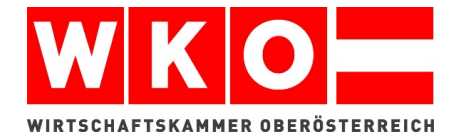

ACHTUNG! Beachten Sie den korrekten Ablauf für die Voraussetzung zur Förderung AMS 18+. Weitere Informationen finden Sie hier.

Steigen Sie über folgenden Link ein: [www.lehrvertrag.at](http://www.lehrvertrag.at/)

**Schritt 1:** Geben Sie in Ihrer Suchmaschine *www.lehrvertrag.at* ein und Ihnen erscheint die Internetseite der Wirtschaftskammer Oberösterreich.

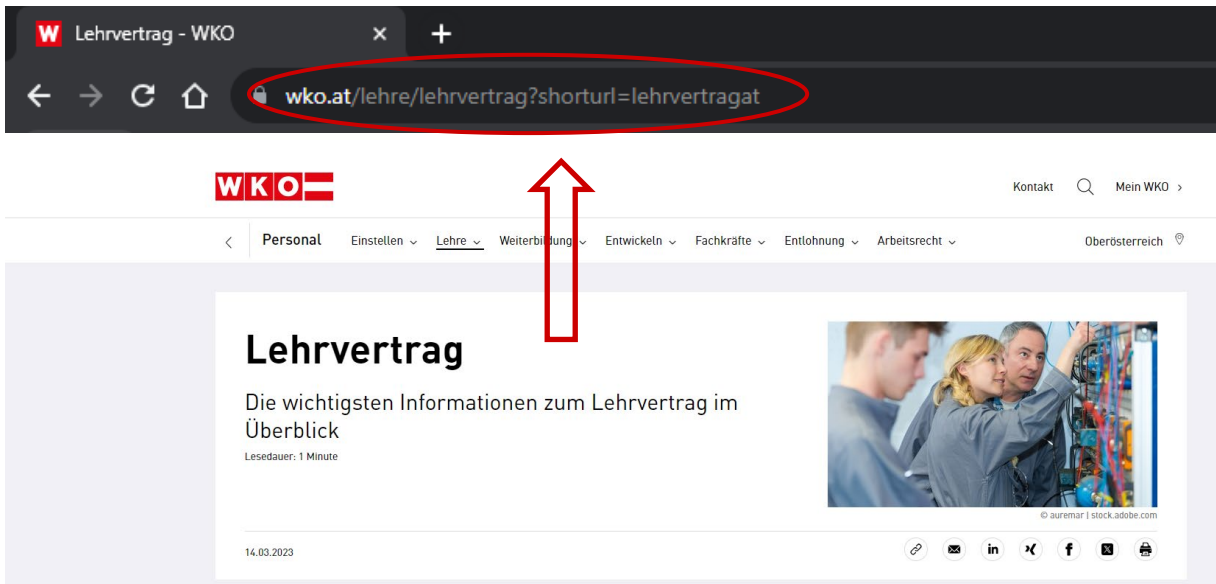

**Schritt 2:** Scrollen Sie etwas nach unten und klicken Sie auf Lehrvertrag "zur Online-Anmeldung" um zur Anmeldung zu gelangen.

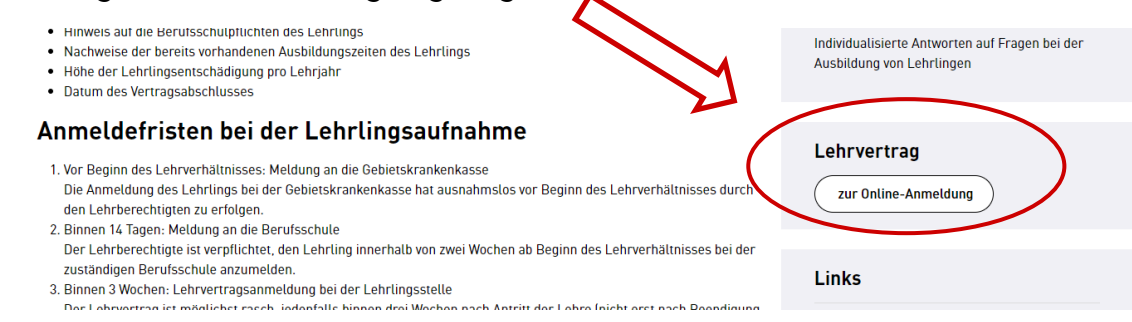

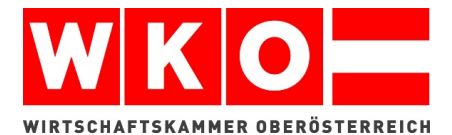

**Schritt 3:** Falls für Sie noch keine Benutzerdaten vorhanden sind, registrieren Sie sich bitte unter "Neu registrieren".

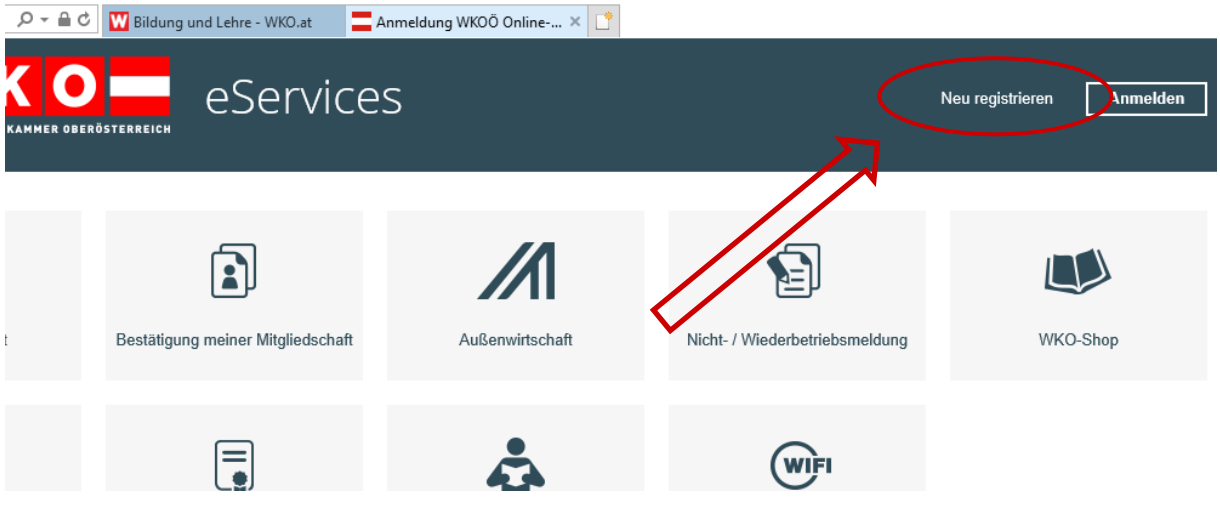

**Schritt 4:** Geben Sie bei der Neuregistrierung Ihre Daten ein und melden Sie sich anschließend mit Ihrer E-Mail-Adresse und dem Passwort im System an.

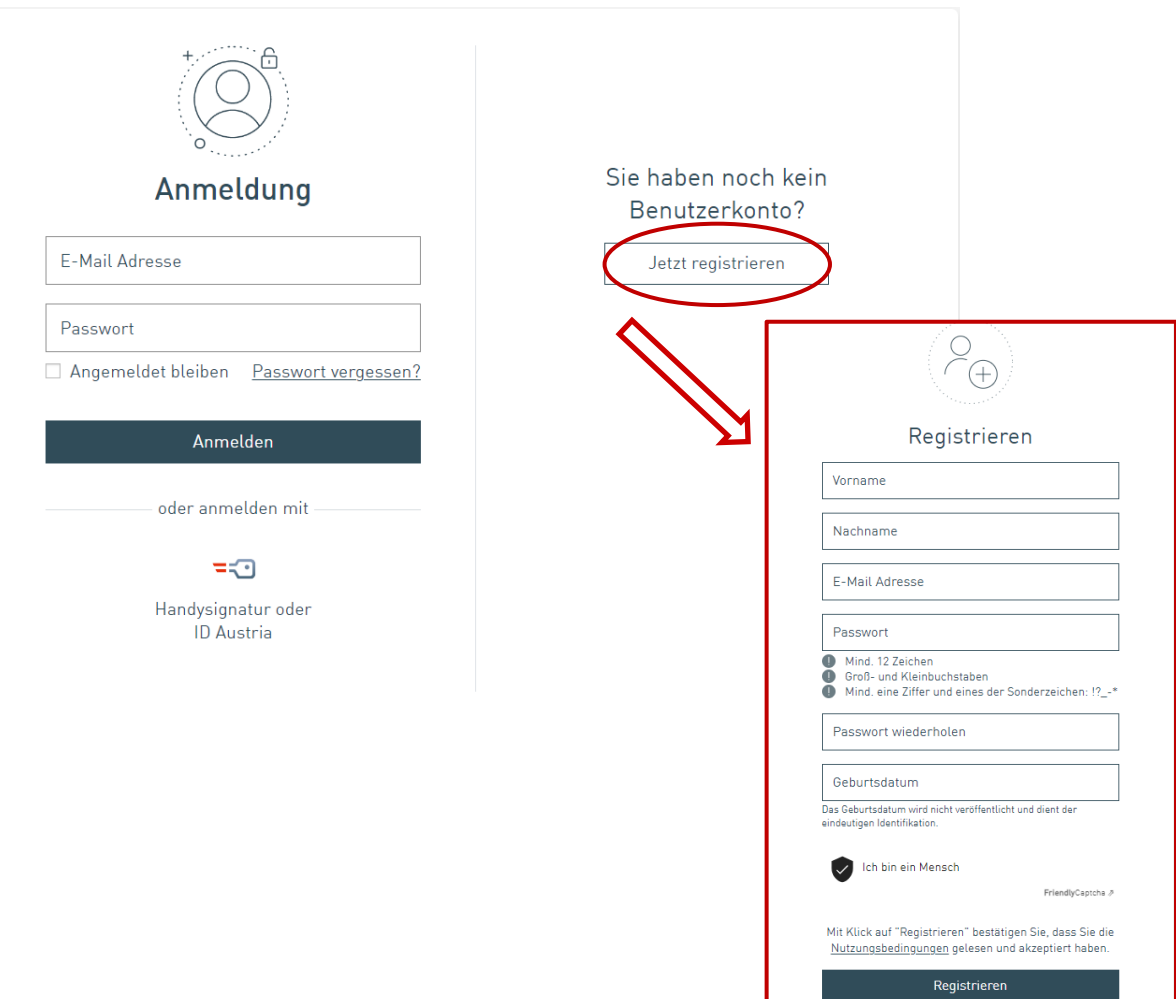

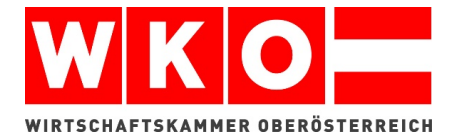

**Schritt 5:** Erstellen Sie Ihren ersten Online-Lehrvertrag – Duale Akademie! Klicken Sie dazu unten auf das Kästchen mit der Kennzeichnung *"Bildung und Lehre"* und anschließend auf *"Lehrvertragsanmeldung".*

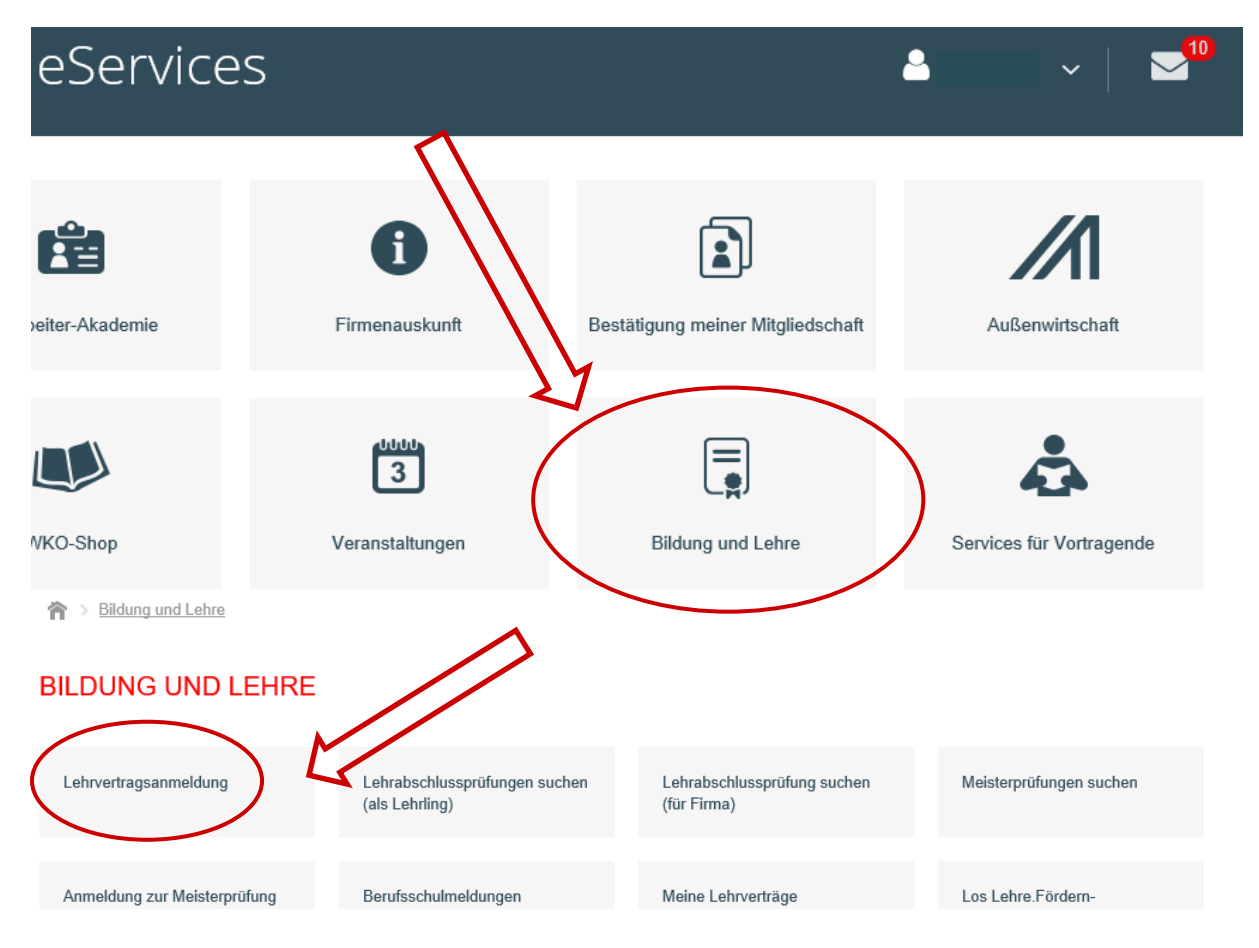

Schritt 6: Falls Sie die Meldung erhalten "An Ihrem Account müssen noch Änderungen durchgeführt bzw. Einstellungen vorgenommen werden" melden Sie sich bitte unter **05 90 909 2222.** Die Mitarbeiter der Digitalen-Services helfen Ihnen gerne bei der Zuordnung der notwendigen Berechtigungen.

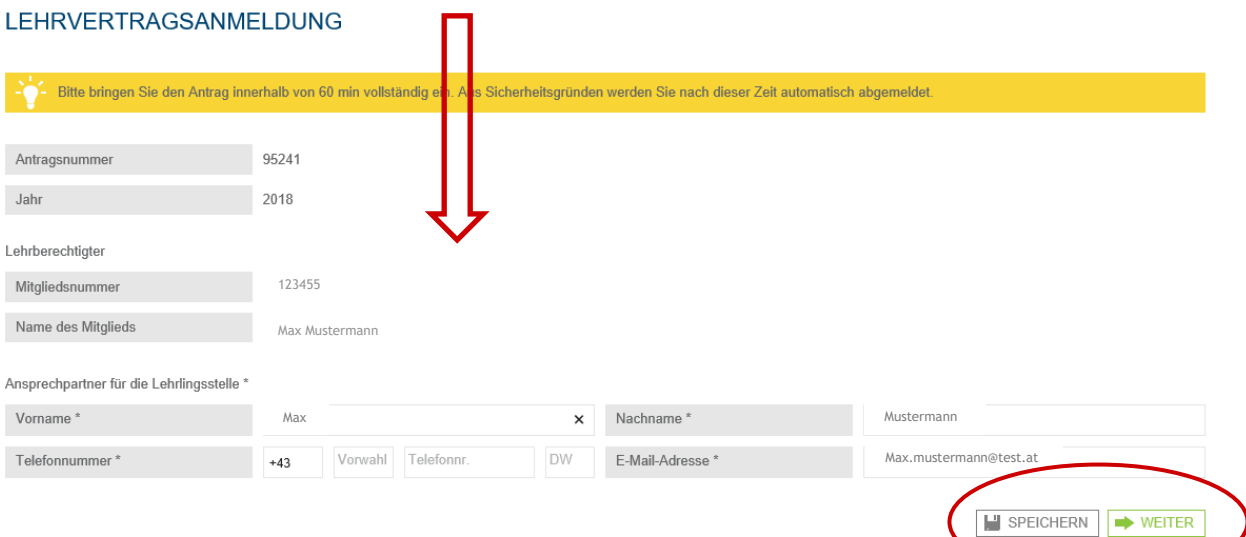

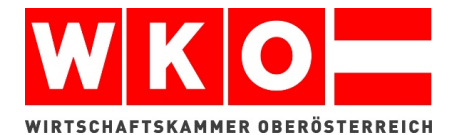

**Schritt 7:** Anschließend können Sie alle Daten vom Lehrling ausfüllen und die Anmeldung absenden. Auch Anhänge wie Bilder und Dokumente (Zeugnisse, etc.) sind möglich. Bei den kleinen Infopunkten (gekennzeichnet mit einem kleinen grauen 1) wird Ihnen kurz erklärt warum manache Inforamtionen für uns wichtig sind und was Sie alles sonst noch auswählen können (Anrechnung, verkürzte Lehrzeit, 2. Lehrberuf, etc.)

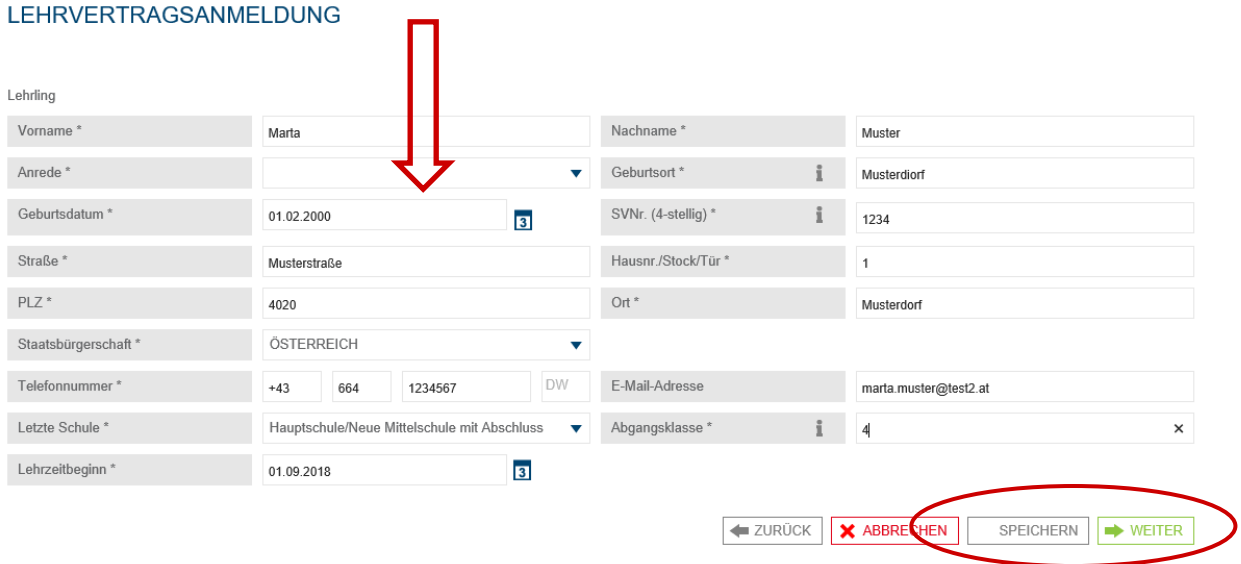

WICHTIG! Vergessen Sie nicht das Häkchen "Duale Akademie" zu setzen. Denn erst dann erscheinen die aktuellen DA Berufe.

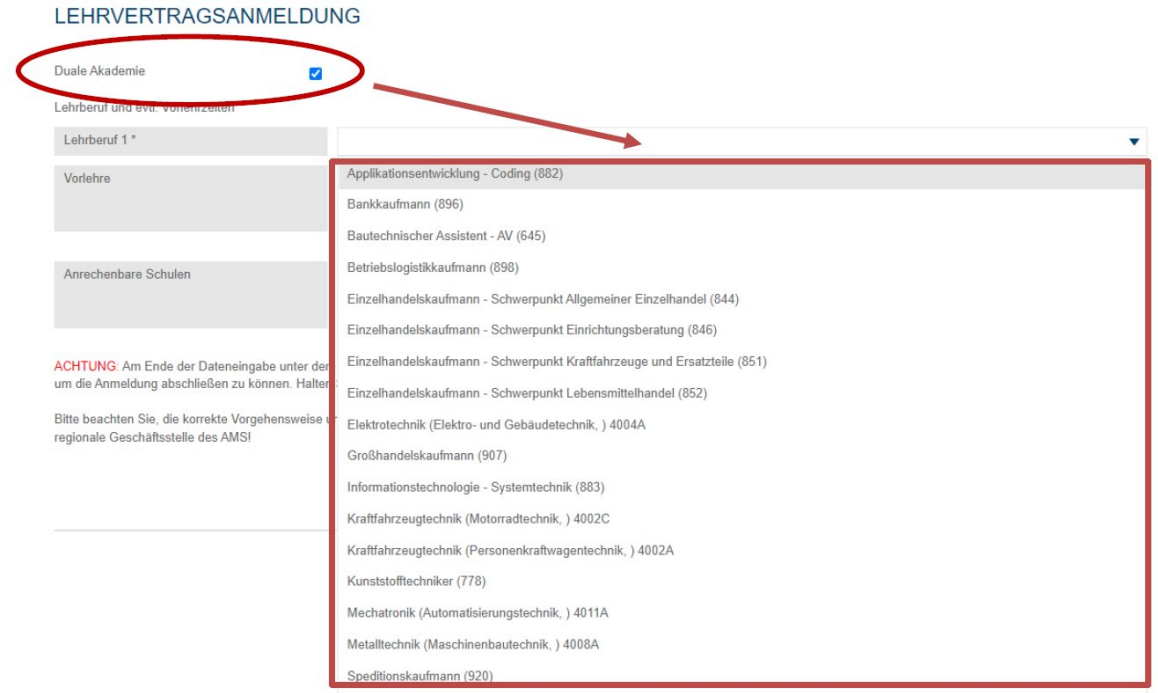

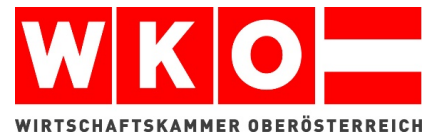

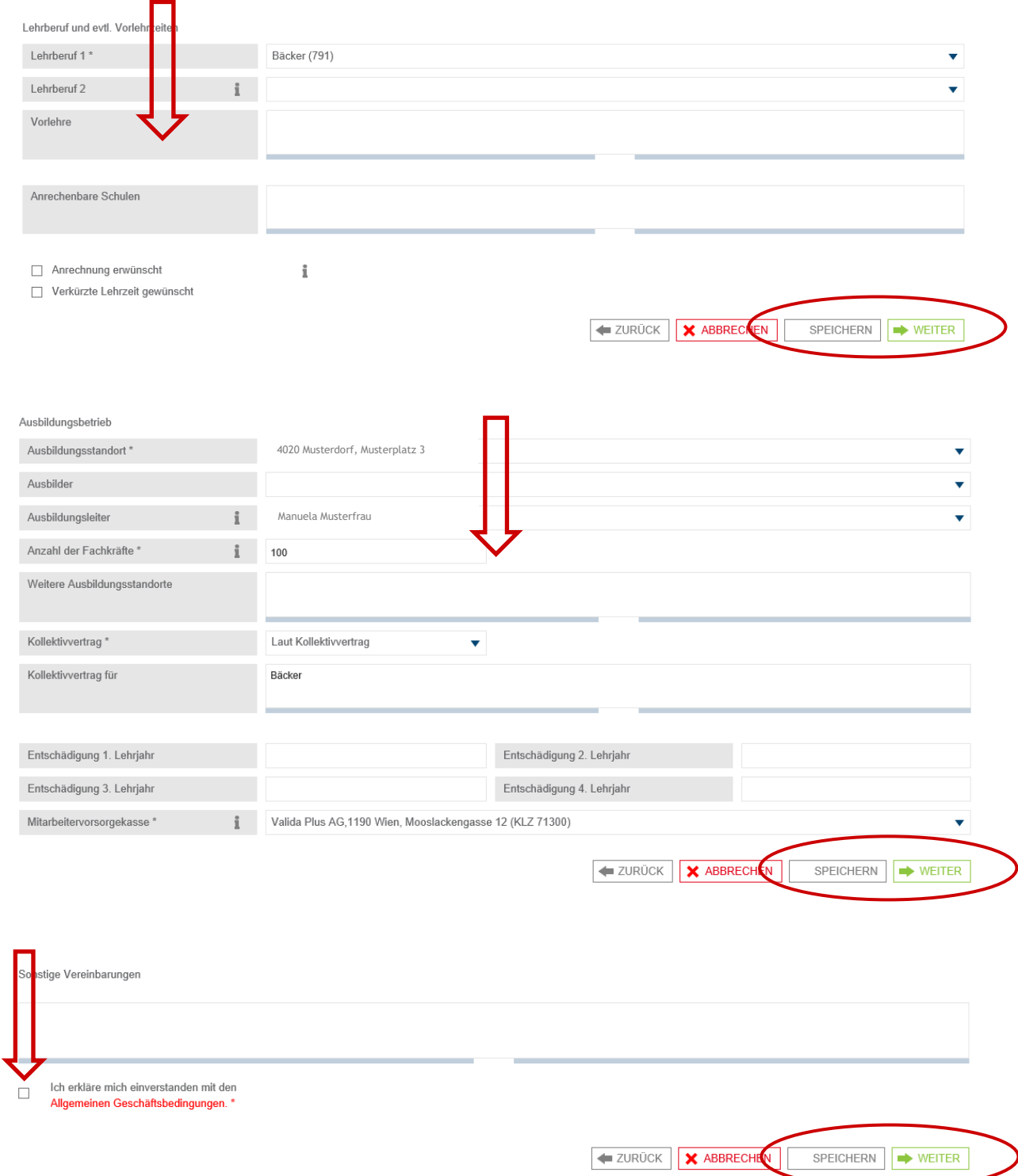

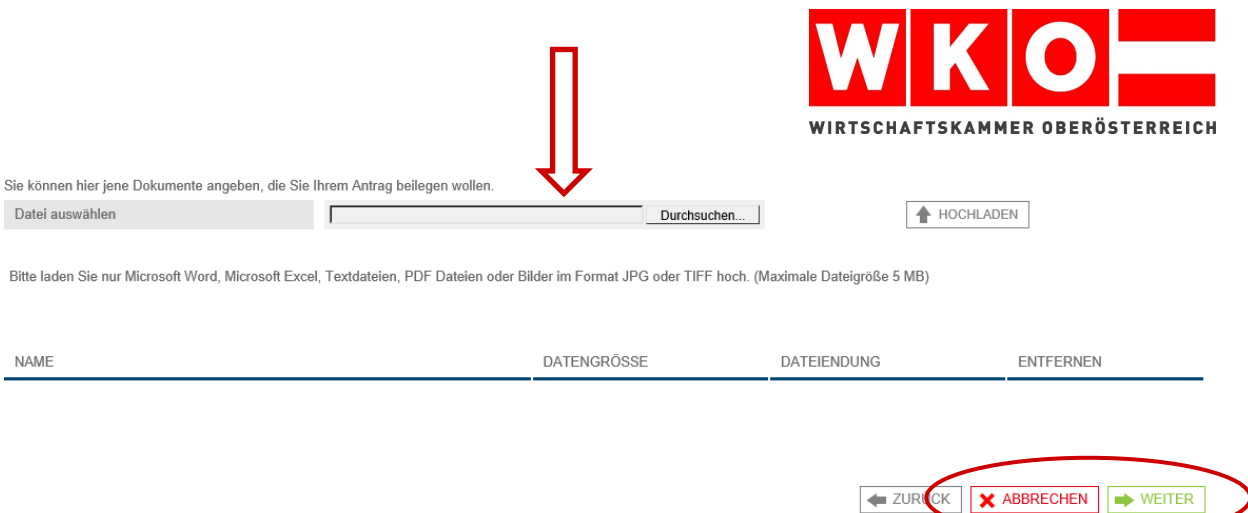

**Schritt 8:** Anschießend werden Ihnen nochmals alle eigegebenen Daten aufgezeigt. Senden Sie die Anmeldung ab, erhalten Sie den Lehrvertrag noch am selben Tag in Ihrem Postfach.

Zuvor kommt per Mail die Information, dass dieser dort eingelangt ist. Im Bild ist das Postfach rot gekennzeichnet.

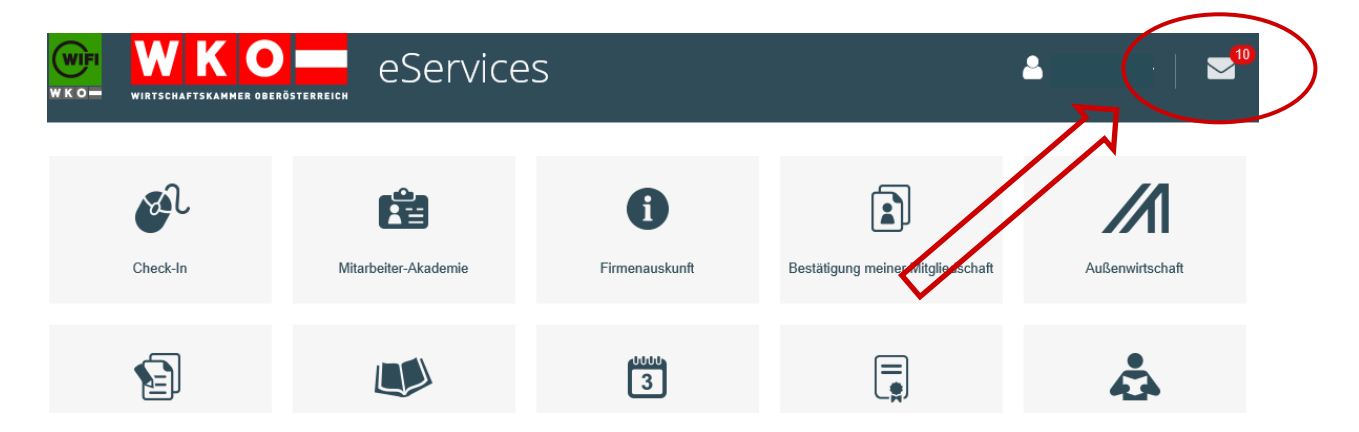

**Schritt 9:** Klicken Sie den Lehrvertrag im Postfach an und Sie können Ihn sofort ausdrucken. *Fertig ist Ihr erster Online-Lehrvertrag – Duale Akademie!*